## 「線上申請人工登記簿謄本」便民服務辦理內容及流程 壹、服務說明

 鑑於電腦上線前之人工登記簿係存於各地政事務所,民眾 欲查詢是類謄本,需親自到所轄地政事務所申請,為減少民眾 往返及等候時間,內政部規劃於本(104)年度推動提供民眾線 上申請人工登記簿謄本便民服務(以下簡稱本服務),民眾可透 過網路以自然人憑證登入後,線上申請資料並選擇臨櫃繳費、 領件或郵寄到府(線上繳費)。

## 貳、本服務辦理內容及流程

本服務規劃透過本部地政線上申辦系統(以下簡稱本系統)辦 理,相關工作內容及辦理流程說明如下:

- 一、 本服務受理申請項目:
- (一)人工登記簿謄本(第二類)
- (二)日據時期登記簿
- (三)土地台帳
- 二、 民眾申請作業:
- (一)憑證登入:

申請人進入本系統點選「線上申辦第二類人工登記簿謄 本」,以自然人憑證登入後進行申請作業。

(二)送件申請:

申請人填寫申請資料,並選擇領件方式:1.臨櫃領件(臨 櫃繳費)2.郵寄到府(線上繳費),確認申請資料無誤後

送件(系統將自動發送電子郵件通知地政事務所窗口)。 (三)繳費及領件:

申請人接獲系統通知後完成臨櫃繳費並領件或進行線 上繳費。

- 三、 地政事務所辦理流程:
- (一)收配件作業:

地政事務所窗口接獲系統通知後,進入本系統接收案件 並列印書面配予承辦人,並修改案件處理情形為「辦理 中」。

(二)查詢並計費:

承辦人核對申請人填載之不動產標示資料、查詢人工登 記簿謄本,並依實際張數計算費用;如選擇郵寄到府服 務者,除依實際張數計算謄本費用外,並加計郵寄費用。

- (三)通知領件、繳費:
	- 於本系統填入應繳金額,再依申請人所選之領件方式將 案件處理情形更改為「待領件」或「待繳費」,系統將 自動發送電子郵件通知申請人。
- (四)案件完成:
	- 1.案件處理情形為「待領件」者:承辦人於申請人臨櫃繳 費及領件後,將案件處理情形更改為已完成。
	- 2.案件處理情形為「待繳費」者:承辦人於確認申請人完 成線上繳費後,進行列印謄本、開立收據,並於郵寄申 請資料後,將案件處理情形更改為已完成。

(五)其他:

1.退件:如有以下情形者,以退件方式處理:(1)申請資 料有誤(2)申請資料不存在(3)申請人逾期(接獲通知之 日起 7 個工作日內)未領件、未繳費。

- 2.撤銷:申請人於線上辦理案件撤銷時,須由申請人以自 然人憑證辦理,不允許部分撤銷,僅受理全案撤銷。
- 3.退費:申請人辦理退費時,須親至受理機關辦理退費申 請,本系統無法受理網路退費申請。
- 四、 本服務新增之地政線上申辦系統相關作業功能及辦理 流程圖如附表 1-1、1-2。

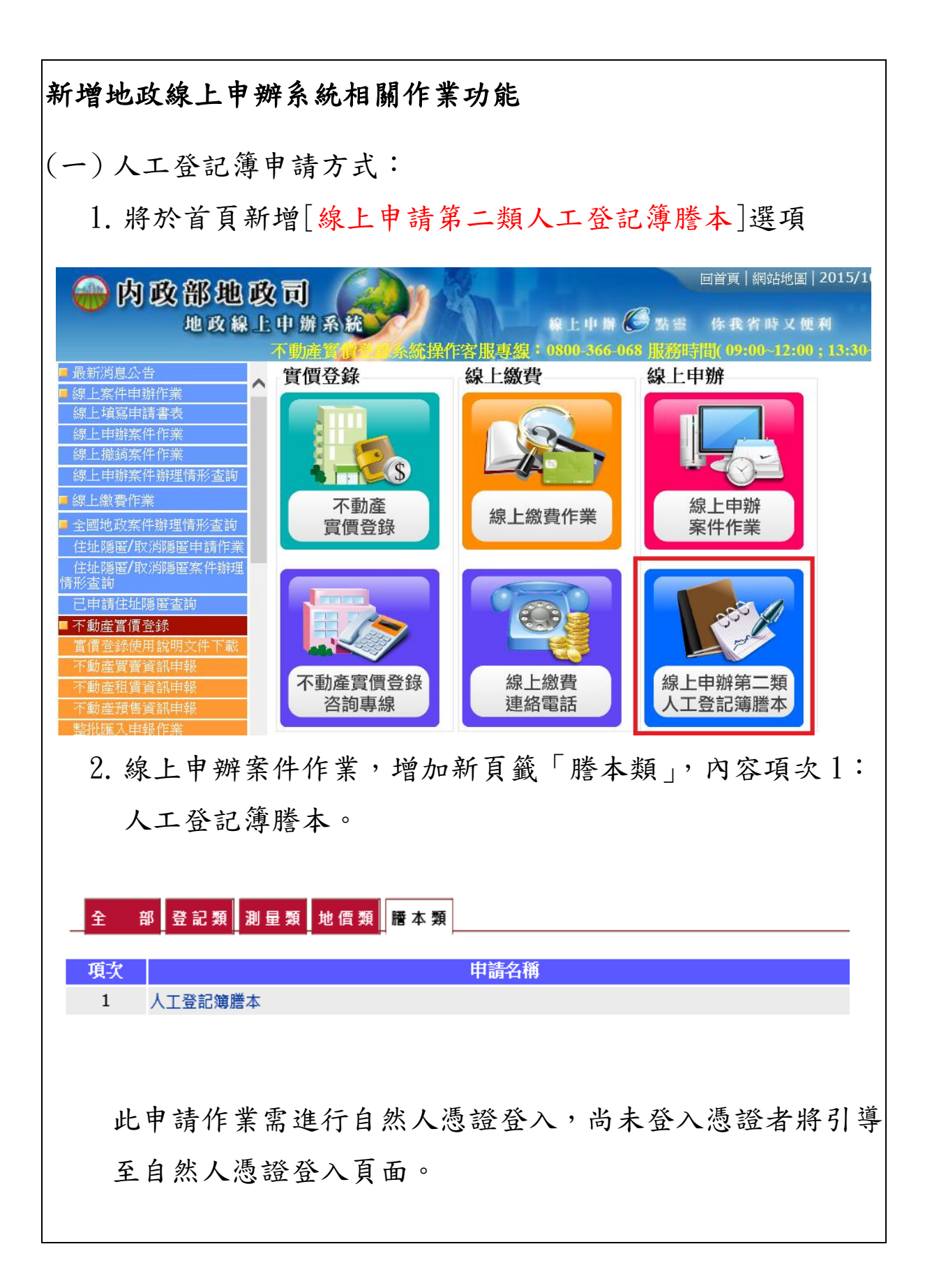

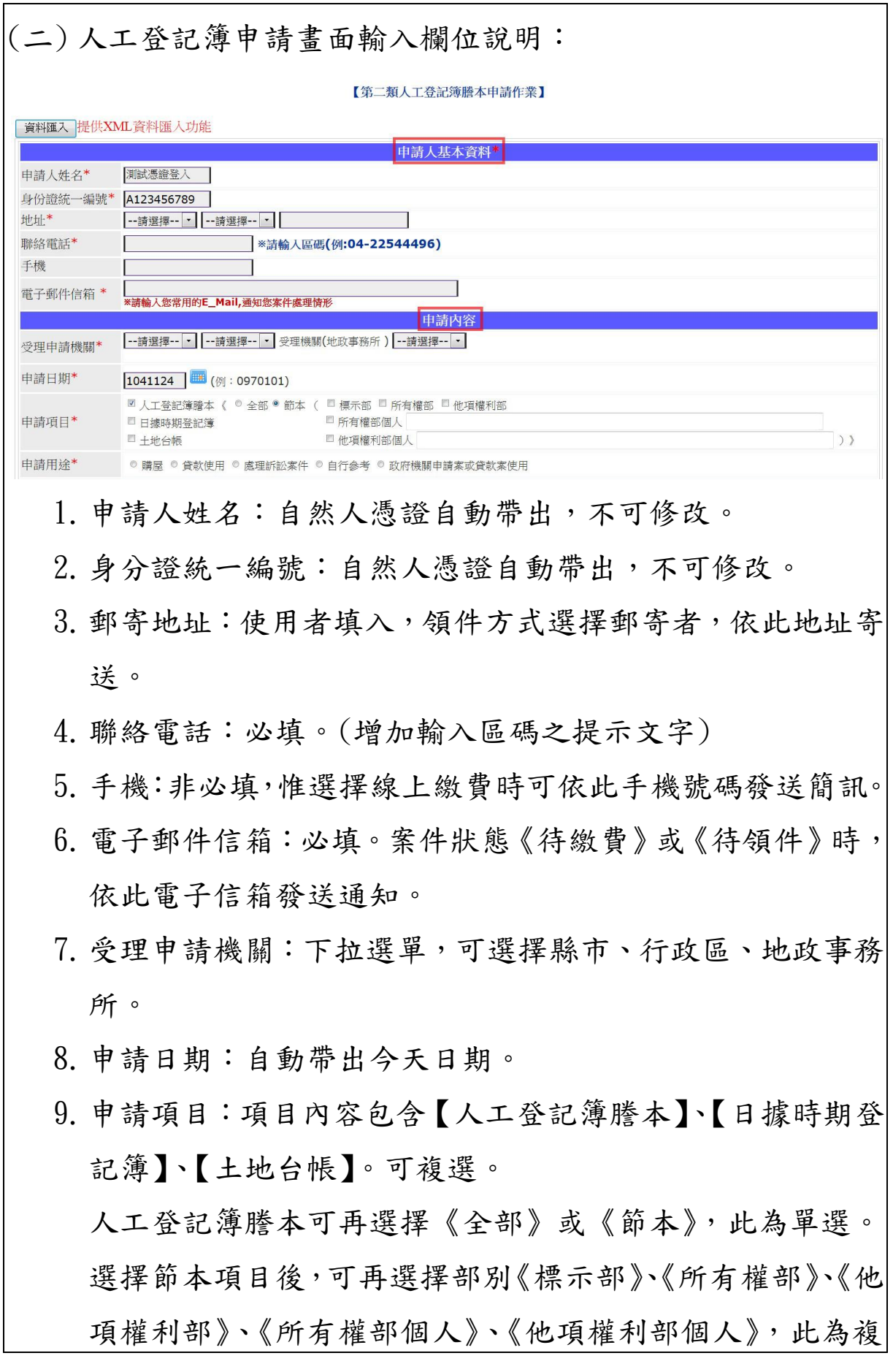

5

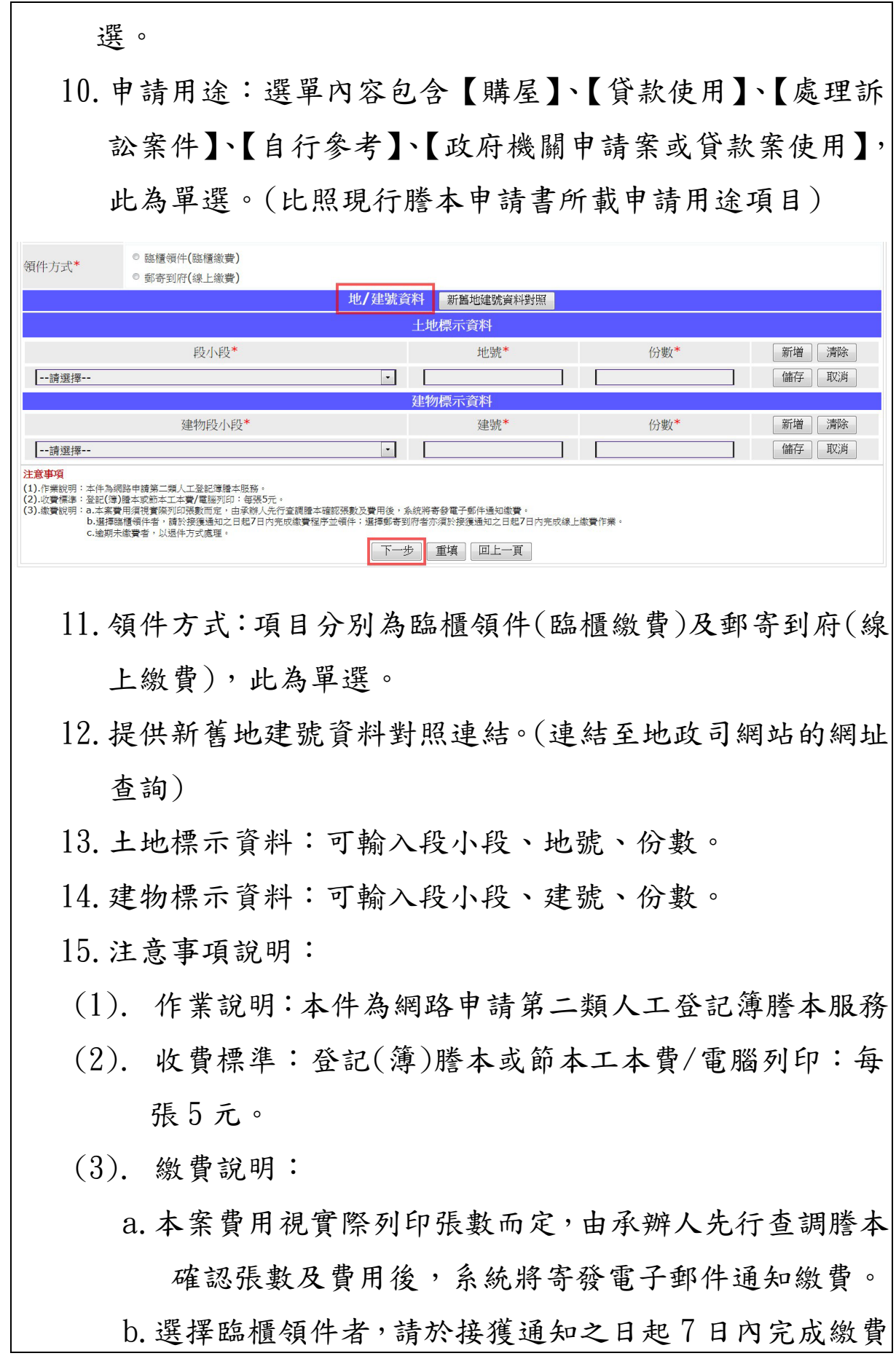

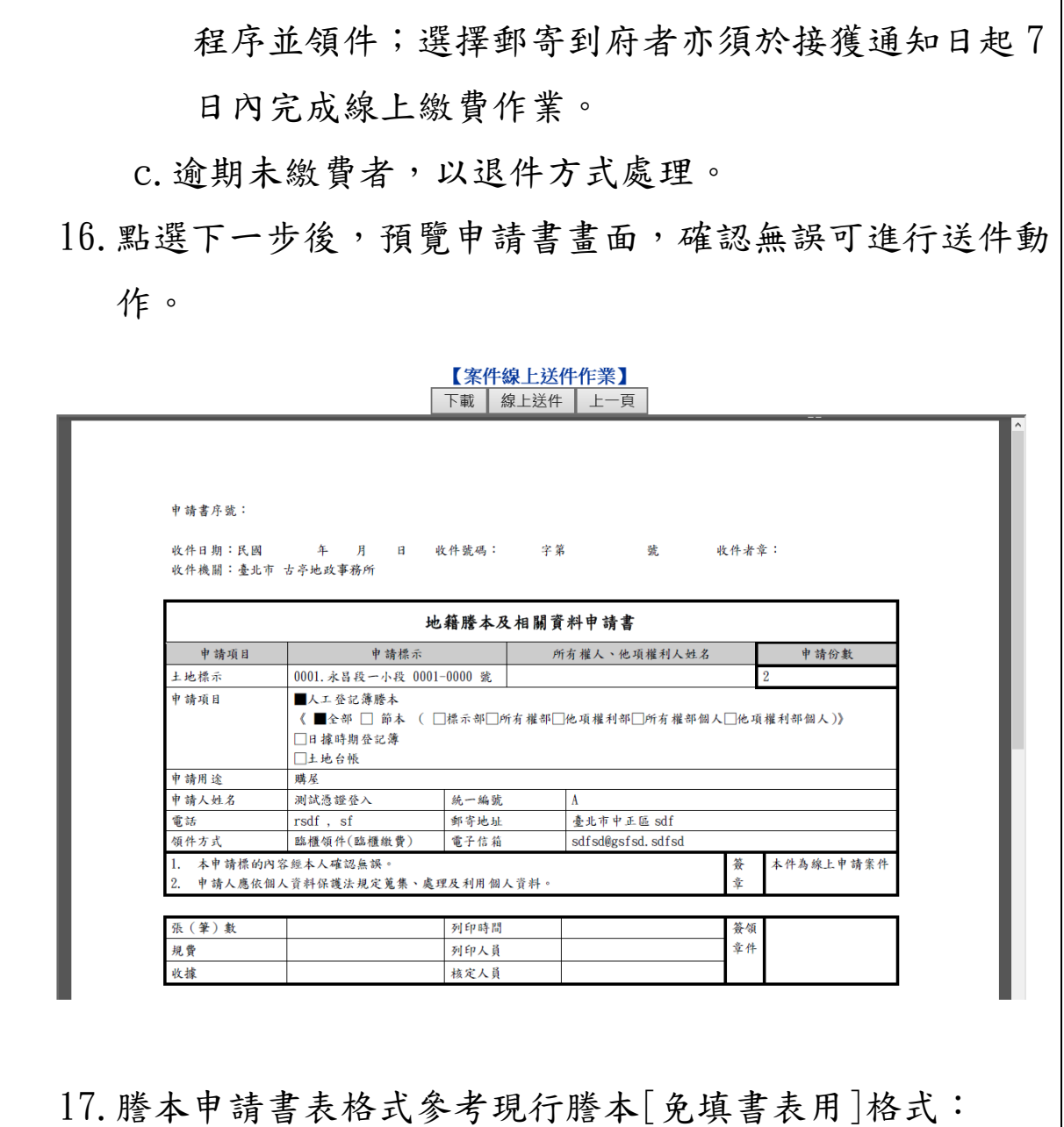

- (1).表頭新增申請書序號。
	- (2).收件日期、收件號碼、收件者章:保留空白,由地所 收件時填寫;收件機關自動帶出。
	- (3). 申請人姓名欄位,刪除含利害關係人,並新增郵寄地 址欄位。
	- (4).刪除代理人及複代理人欄位。
	- (5).刪除委任關係欄位。

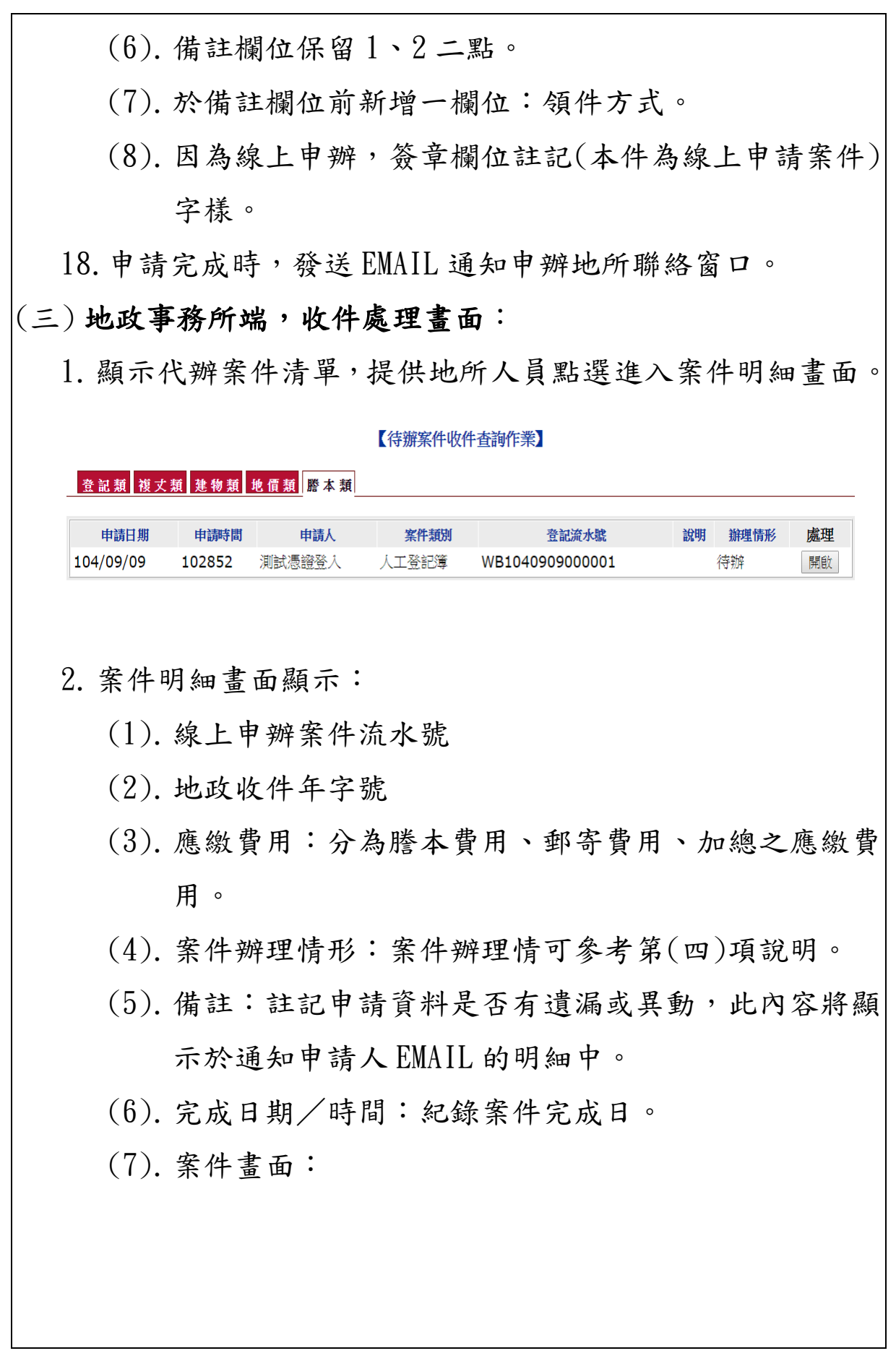

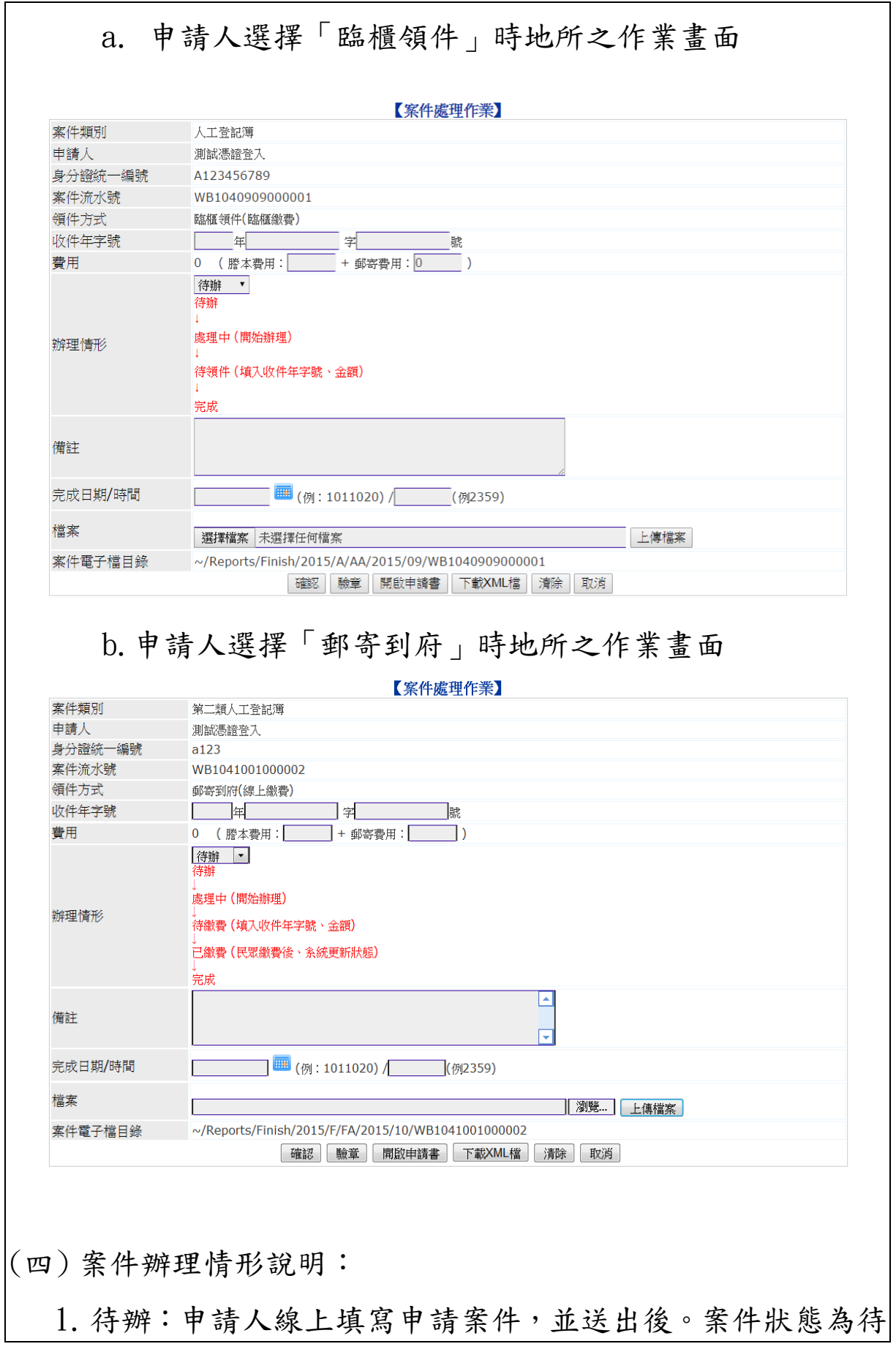

辦。

- 2.處理中:地政事務所收件窗口收下申請案件後,將案件狀態 更改為處理中。
- 3. 撤銷:申請人送出案件撤銷申請後,由收件窗口將案件狀態 更改為撤銷。
- 4.退件:地政事務所處理過程中,發現申請資料有誤、申請資 料不存在或逾期未領件、繳費者,將案件狀態更改為退件。
- 5.待繳費:領件方式為郵寄到府(線上繳費)之申請案件,地政 事務所人員依謄本張數計費完畢後,須於系統填入應繳金 額,並將案件狀態改為待繳費。
	- (1).領件方式為郵寄到府之申請案件,於地政事務所人 員登錄應繳費用後,將介接現有繳費作業進行通知 申請人繳款流程。
	- (2).系統會將申請人聯絡 EMAIL、手機、應繳費用等欄 位與繳費作業介接,後續由繳費作業進行通知及繳 款。
- 6.已繳費:申請人線上繳費完成之案件,系統自動將案件狀態 更改為已繳費。
- 7.待領件:領件方式為臨櫃領件(臨櫃繳費)之申請案件,地政 事務所人員依謄本張數計費完畢後,須於系統填入應繳金 額,並將案件狀態改為待領件。
- 8. 完成:確認案件已繳費完成,並已領件或已郵寄後,地所人 員將案件狀態更改為完成。

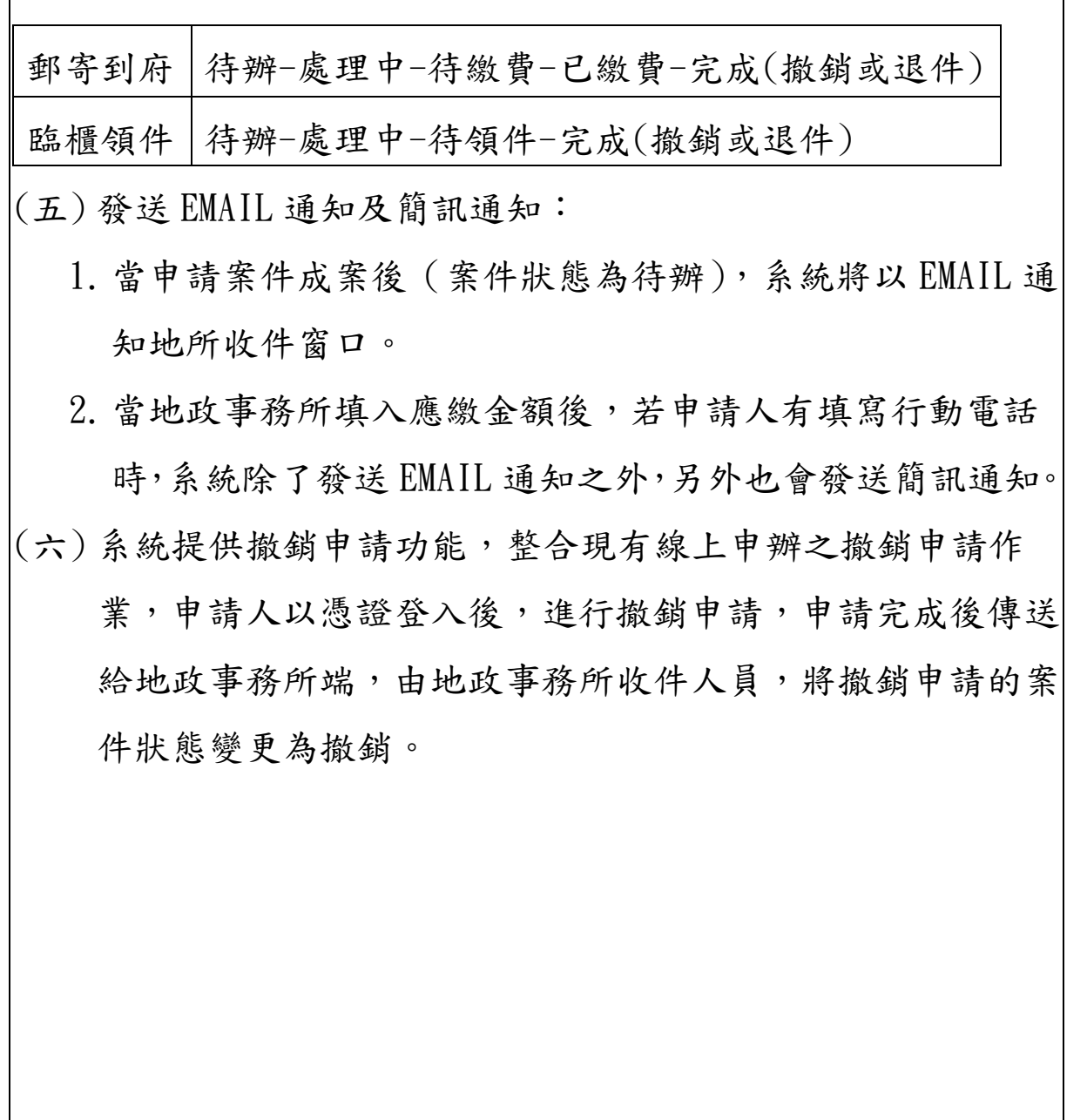

٦

 $\mathbf{r}$ 

## 「線上申請人工登記簿謄本」服務辦理流程

٦ 附表 1-2

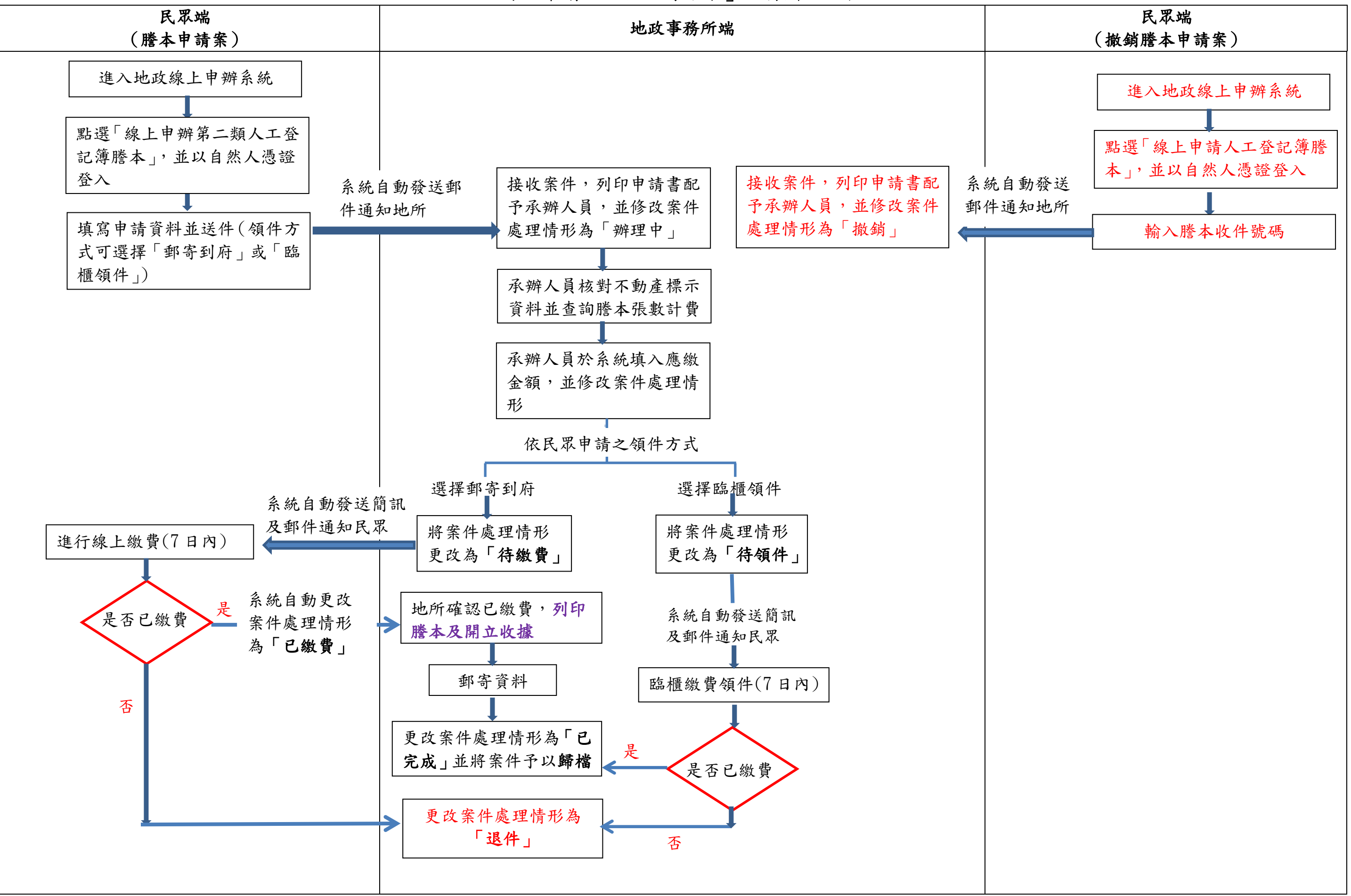